# **Customer Report**

To access Customer Report, click on the Reports Module from the top dashboard> on the left panel, and click Customer.

A drop-down option will show its subcategories for the reports you want to see:

- · Tag Report
- Equipment By Customer

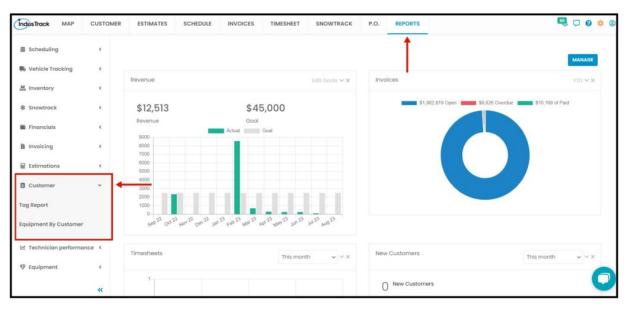

# **Tag Report**

In this Report, you will be able to generate each Tag that was assigned to customers.

To view the Tag Report, go to Reports Menu on the top> Click Customer> on the drop-down click Tag Report.

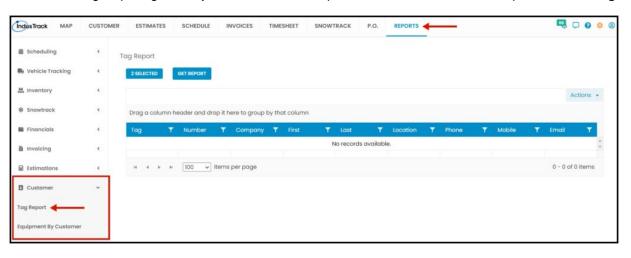

#### **Generate Tag Report**

You can filter the report by the following:

- 1. Tag/s -
  - Click on Select Tag/s
  - You have the option to either select one tag or multiple tags or all tags.
- 2. After you selected the tag/s, click on Get Report.

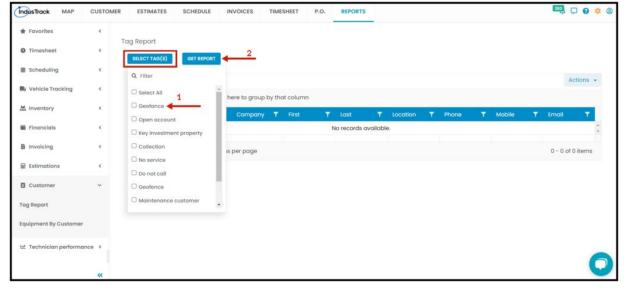

After we click on Get Report, we can now export the Tag Report into Excel or PDF format by clicking on the Actions Button.

#### **Actions Button**

- Export to PDF
- Export to Excel
- · Configure Report Columns
- Schedule Report
- · Add to Favorites

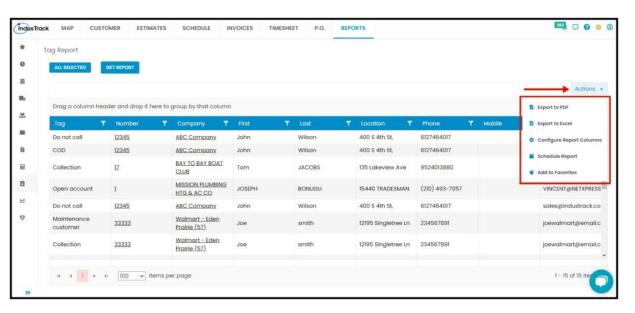

#### **Export Report**

• Click on **export to Excel** or **export to PDF** to download the report to your computer. Either way, you can completely see the details in the report.

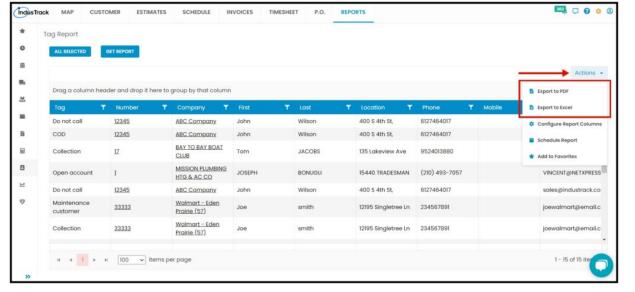

#### **Configure Report Columns**

Enable or disable the columns on this report if you want to see them or not. When disabling the column/s, once you generate this report that specific column will be removed.

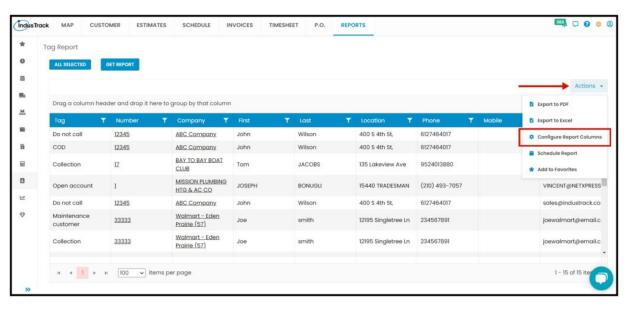

Uncheck columns you don't want to see in the Report. Click SAVE after configuring.

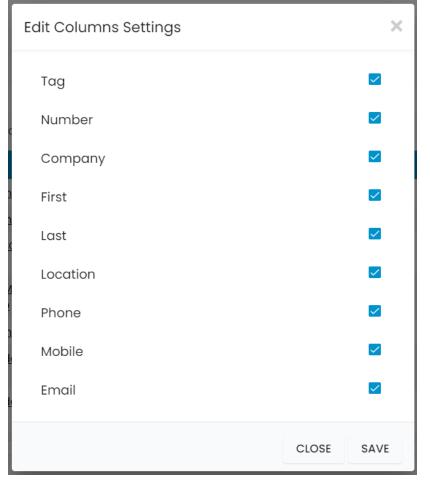

### **Schedule Report**

You can also Automatically schedule a report on a specified frequency. Refer to Schedule Report Module.

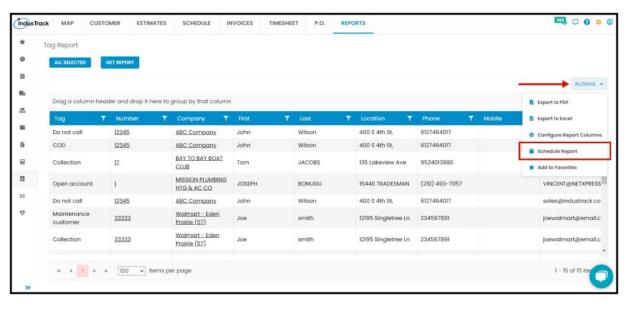

# Add to Favorites

If you are frequently using this Report, you can select and Add it to your Favorites.

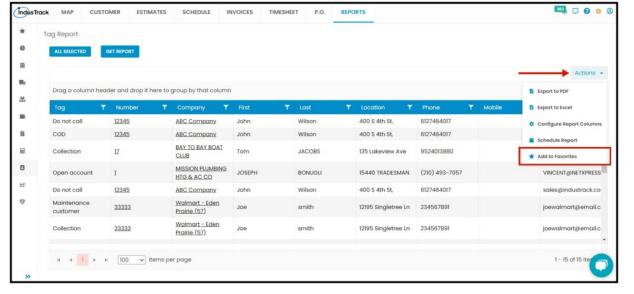

After you added a Report to **Favorites**, a **Favorite Tab** will be added at the top right of the left panel. All reports that are added to Favorite will be listed in the Top panel for easy access.

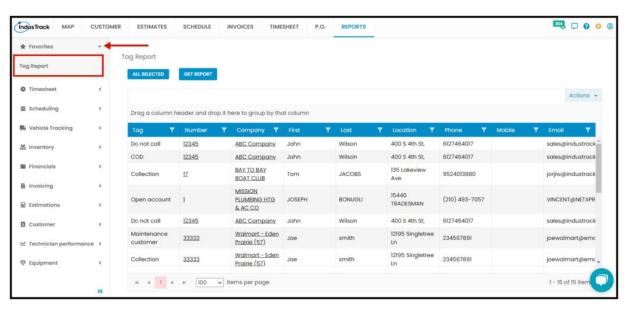

# **Equipment By Customer Report**

In this report, you will be able to generate each of the customer's existing equipment or customer-owned equipment and their details:

- Name
- Equipment Location
- Manufacturer
- Model
- Serial Number
- Description
- Installation Warranty Date
- Manufacturer Warranty Date
- Installation Date
- Notes

To view the Equipment By Customer Report, go to **Reports** Menu on the top> Click **Customer>** on the drop-down click **Equipment By Customer Report.** 

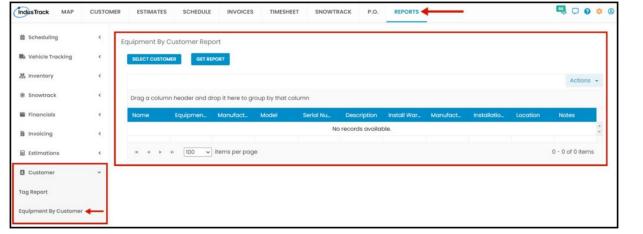

# **Generate Equipment By Customer Report**

You can filter the report by the following:

- 1. Customer
  - Click on Select Customer
  - You can only select one customer at a time.
- 2. After you selected the customer, click on Get Report.

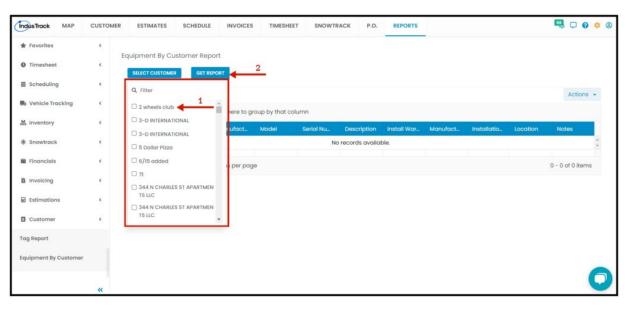

After we click on Get Report, we can now export the Equipment By Customer Report into **Excel or PDF format** by clicking on the **Actions Button** and selecting **Export to PDF or Export to Excel.** 

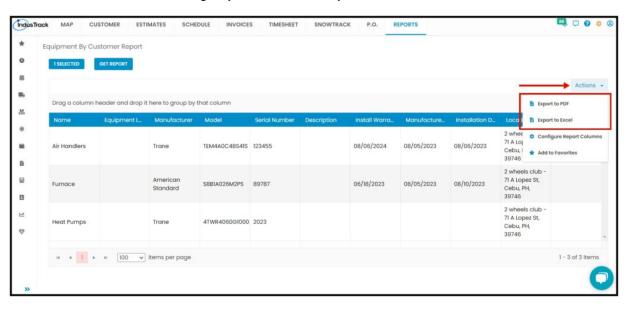